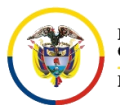

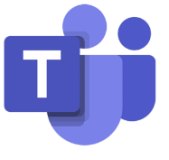

**CREACIÓN DE REUNIONES INSTANTÁNEAS MICROSOFT TEAMS**

Convierta una conversación en una reunión con tan solo unos pocos clics. Agregue audio, vídeo y comparta la pantalla.

Para empezar una reunión instantánea, se debe ingresar al **Calendario** de Teams y dar click en **Reunirse ahora**.

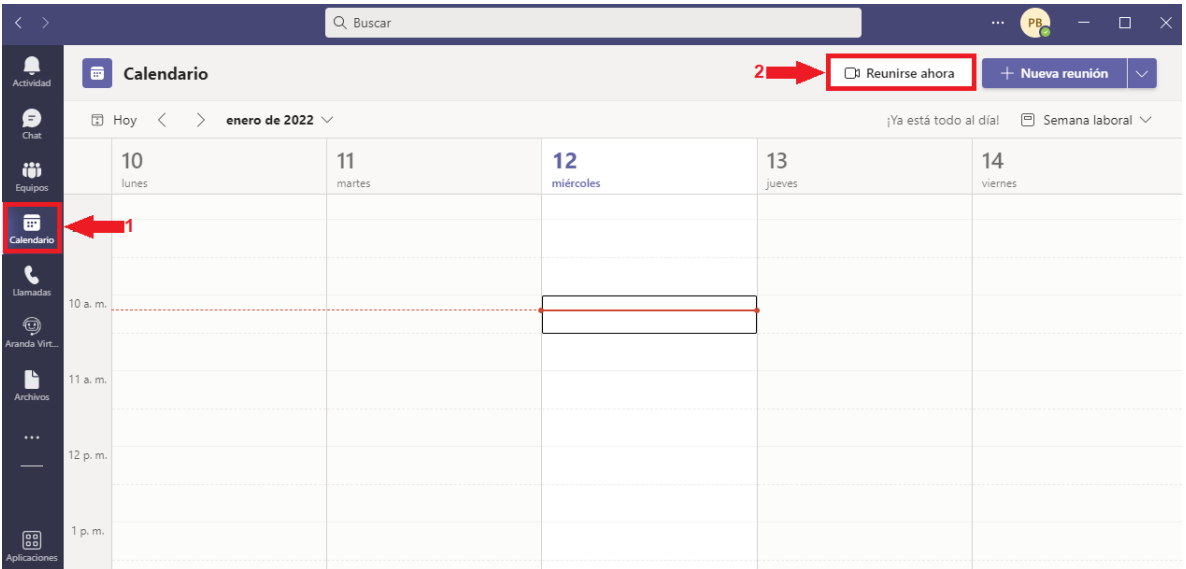

Se desplegara una ventana donde aparecerá un nombre de reunión alternativo el cual se puede modificar a uno mas adecuado o se puede dejar como aparece por defecto y se da click en **Iniciar reunión**.

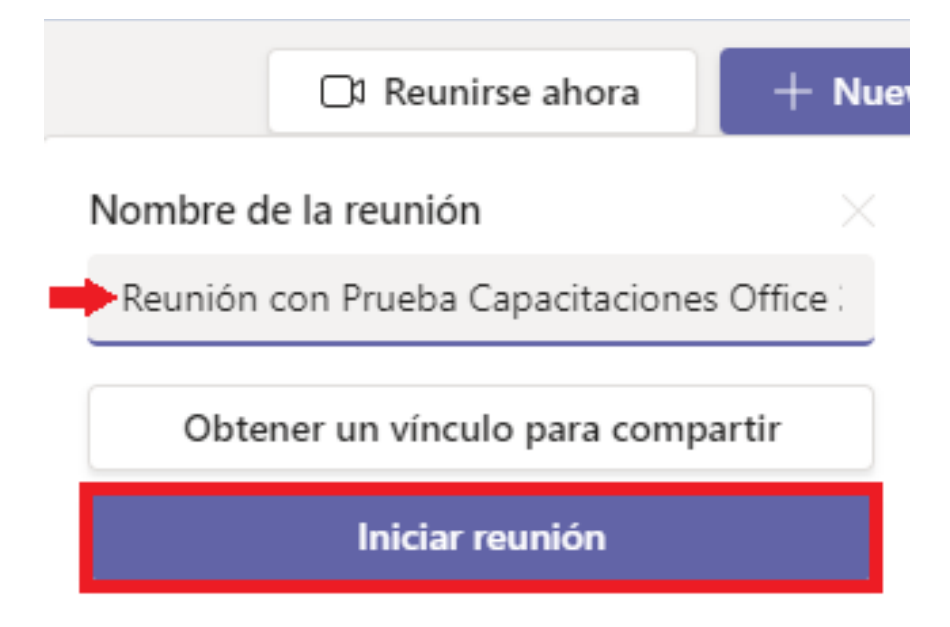

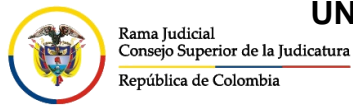

**UNIDAD CENTRO DE DOCUMENTACIÓN JUDICIAL - CENDOJ**

CONSEJO SUPERIOR DE LA JUDICATURA

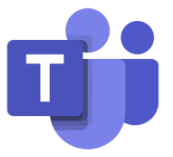

En la vista previa antes de ingresar a la reunión, se puede seleccionar si se desea ingresar con la cámara activada, lo cual, si es así, se habilitará la opción de **Filtros de segundo plano**, allí podrá escoger un fondo de pantalla, también le permitirá elegir si desea ingresar con el micrófono activado o silenciado y por último seleccione **Unirse ahora**.

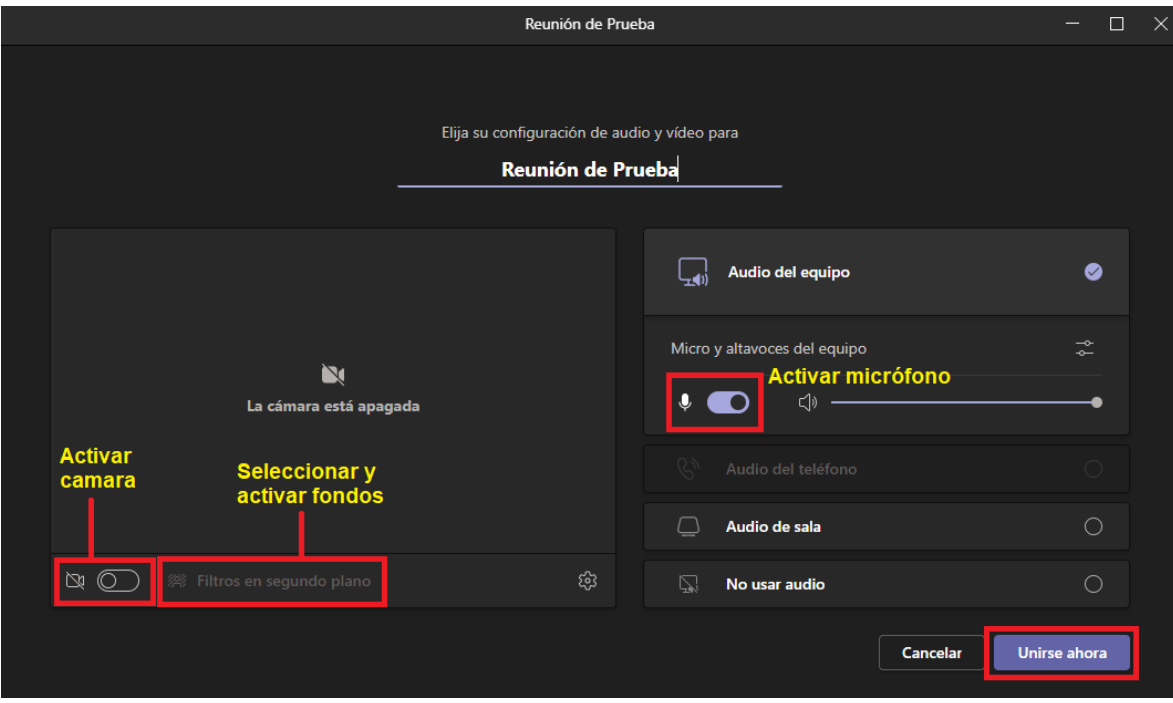

Una vez que ya se creó la reunión, aparecerá una ventana que dirá **Invitar a alguien a unirse**, se debe elegir **Copiar el vínculo de la reunión** y enviarlo por correo o mensaje de texto si los invitados son externos o **Añadir participantes** si los invitados son cuentas de correo institucionales de la Rama Judicial.

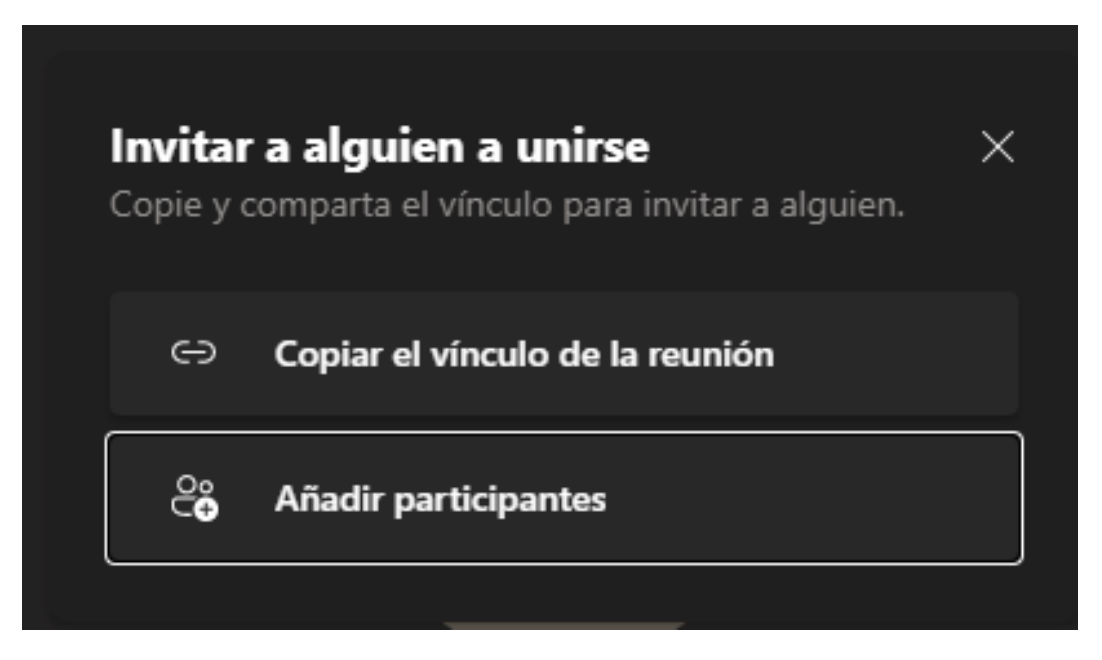

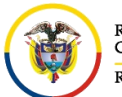

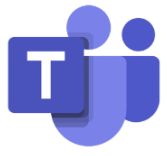

Se procede a agregar los nombres o cuentas de correo electrónico institucional de los participantes que deseo invitar a la reunión.

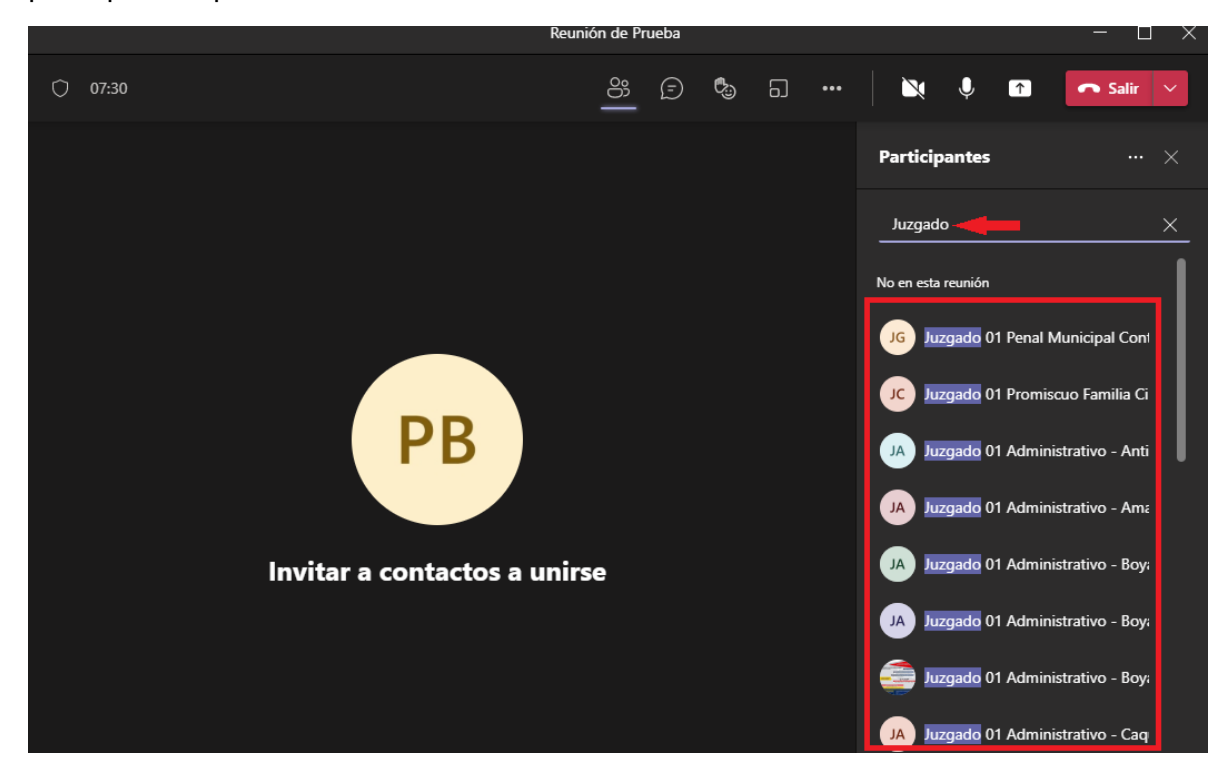

Seleccione el icono de Más acciones **De Carada de la para grabar la reunión.** El video se almacenará en el OneDrive de la cuenta que inicio la grabación y estará disponible para que sea visualizado por los participantes de la reunión.

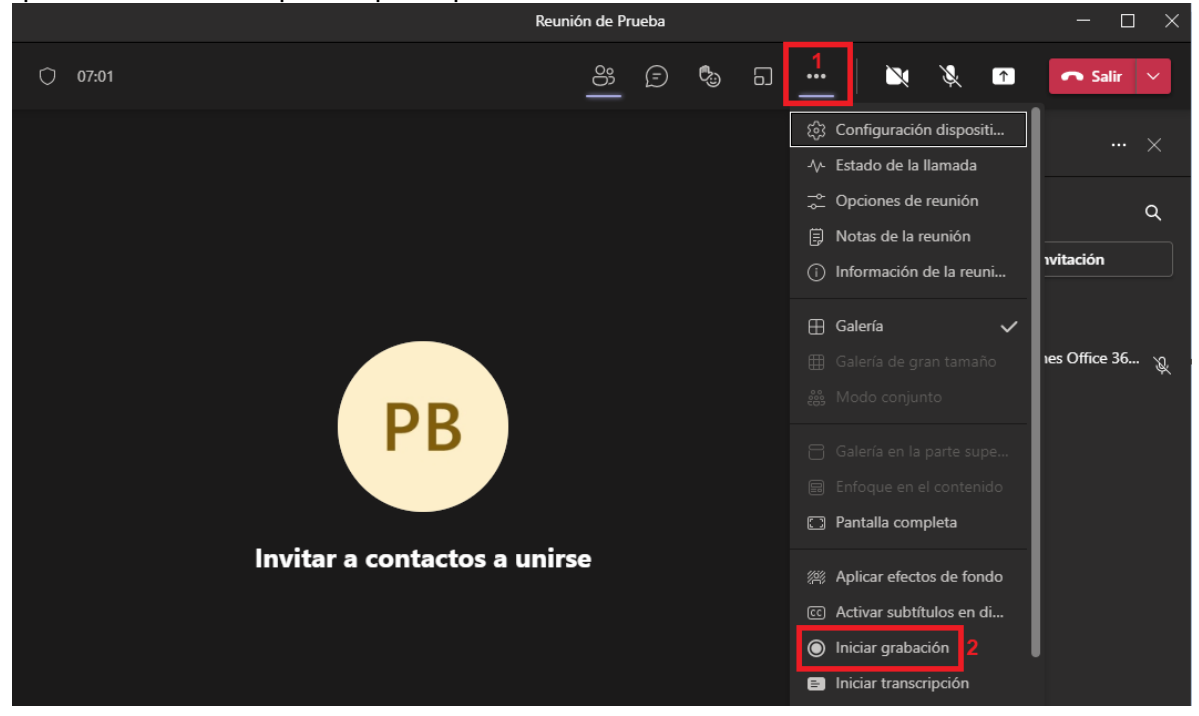

CONSEJO SUPERIOR DE LA JUDICATURA

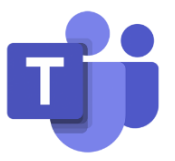

Rama Judicia.<br>Consejo Superior de la Judicatura República de Colombia

Rama Judicial

participantes de la reunión.

Seleccione el icono para **Compartir** la pantalla **[4]** para mostrar su pantalla a los demás

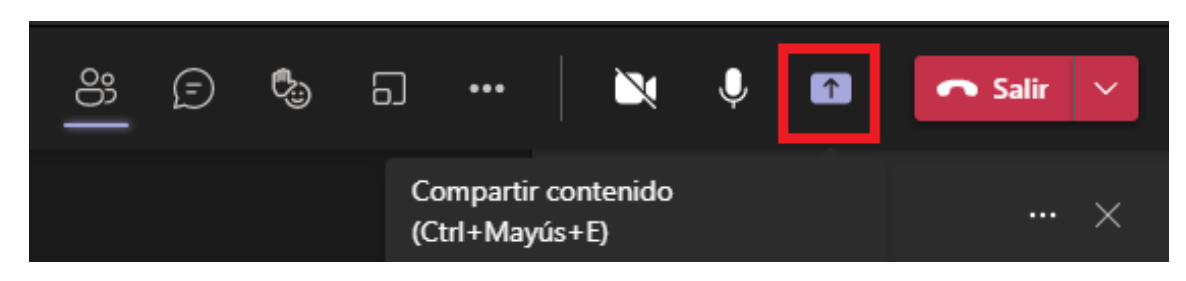

Lo cual saldrá una serie de opciones indicando cual de todas las ventanas que tiene abierta desea compartir.

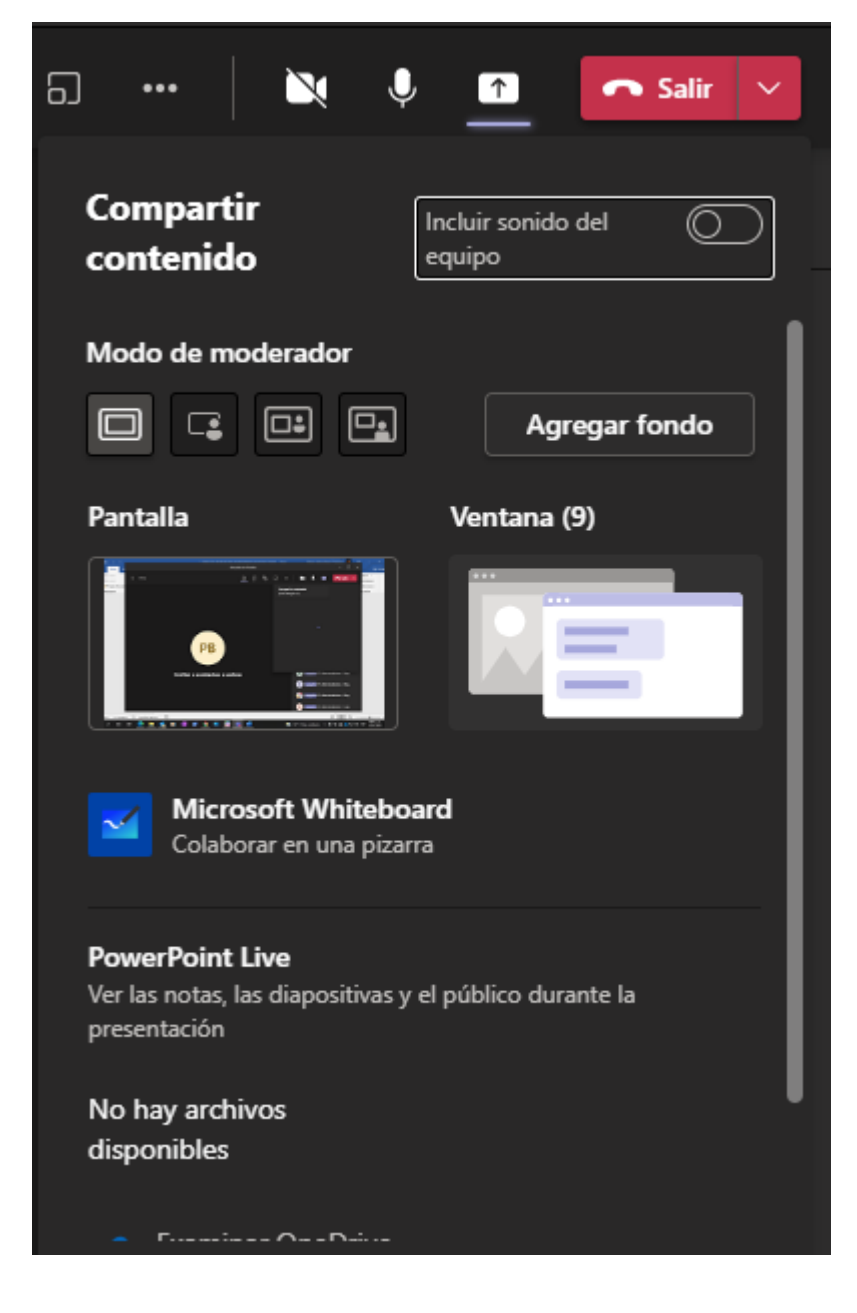

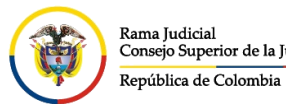

**UNIDAD CENTRO DE DOCUMENTACIÓN JUDICIAL - CENDOJ** Rama Judicial CONSEJO SUPERIOR DE LA JUDICATURA Rama Judicial<br>Consejo Superior de la Judicatura

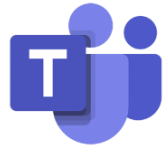

Una vez seleccionado la ventana que se desea compartir, se visualizara un marco rojo la parte que se está compartiendo en la reunión.

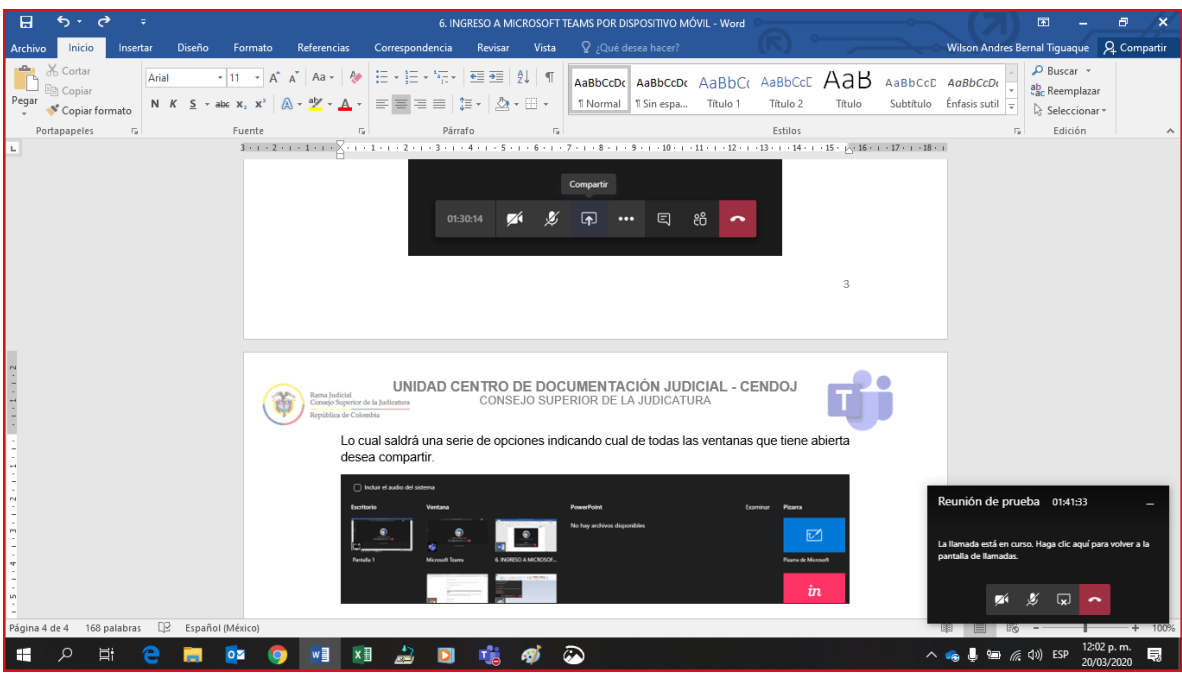

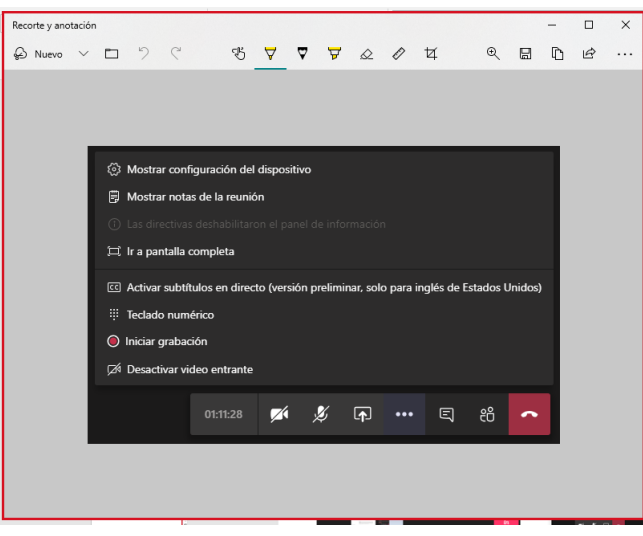